#### **Αµινοξέα και πεπτίδια**

# **Πρόγραµµα Peptidix3D – Οδηγίες χρήσης**

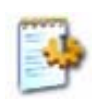

## **Γενικά**

Η εκκίνηση του προγράµµατος γίνεται µε διπλό κλικ στο αρχείο «*Peptidix3D*.exe»*.*

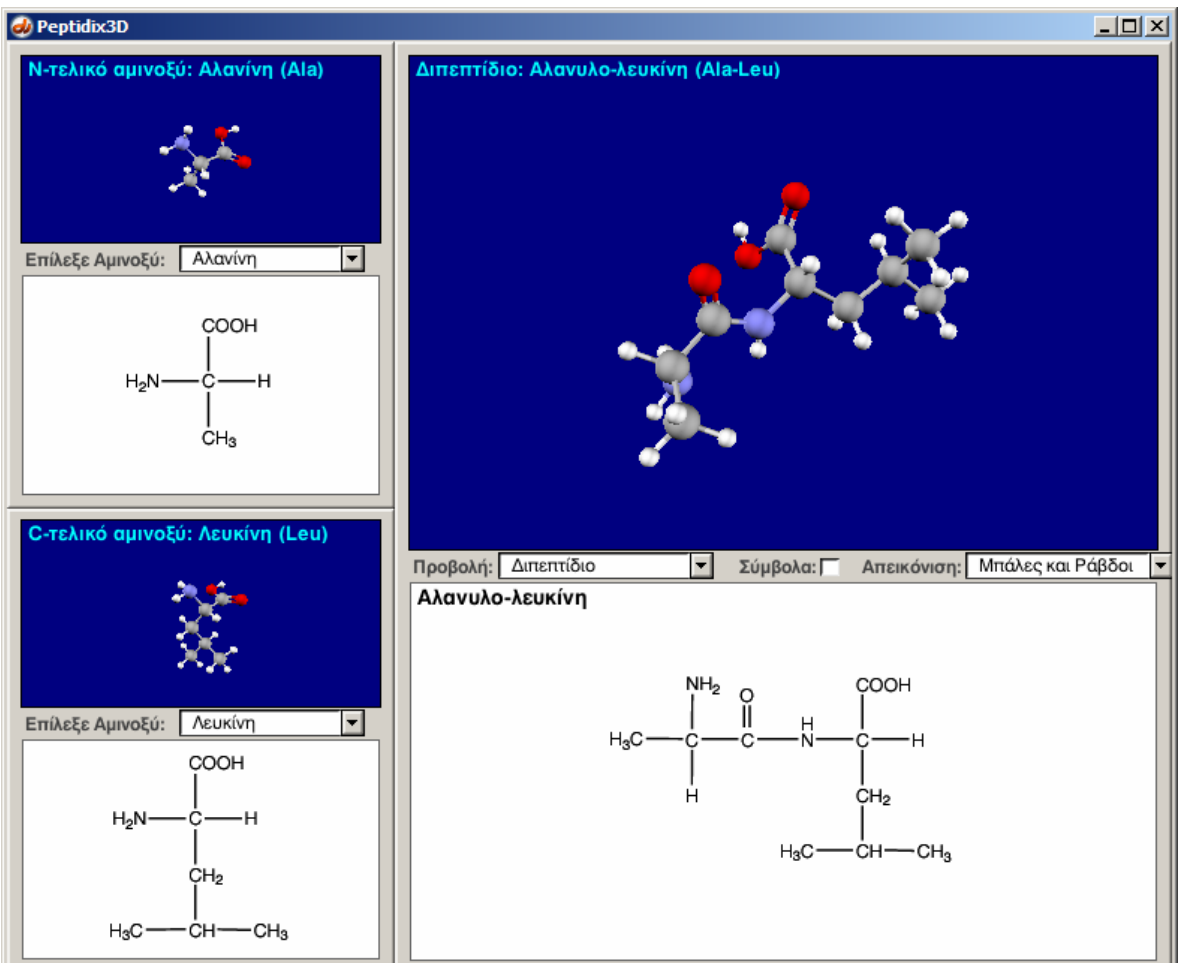

Στo πρόγραµµα *Peptidix3D* µπορείτε να επιλέξετε δύο α-αµινοξέα, το N-τελικό και το C-τελικό αµινοξύ, και να δείτε τα µοντέλα των δύο αµινοξέων καθώς και το µοντέλο του διπεπτιδίου που πρεοκύπτει από αυτά.

## **Επιλογή ενός Ν-τελικού αµινοξέος ή C- Ν-τελικού αµινοξέος**

- 1. Επιλέξτε στο 1 $^\circ$  (πάνω) μενού στην αριστερή στήλη της οθόνης ένα Ν-τελικό με βάση το όνοµά του.
- 2. Επιλέξτε στο 2 $^{\circ}$  (κάτω) μενού στην αριστερή στήλη της οθόνης ένα C-τελικό με βάση το όνοµά του.
- 3. Μετά την επιλογή και των δύο αµινοξέων στο δεξί µέρος της οθόνης εµφανίζεται το διπεπτίδιο που προκύπτει από αυτά.

## **Εµφάνιση πληροφοριών για τα αµινοξέα και το διπεπτίδιο που προκύπτει από αυτά**

Πάνω από το µοριακό µοντέλο του N-τελικού ή του C-τελικού αµινοξέος στην αριστερή στήλη της οθόνης εµφανίζεται το όνοµά τους και η αγγλική συντοµογραφία τους.

Κάτω από το µοντέλο του N-τελικού ή του C-τελικού αµινοξέος στην αριστερή στήλη της οθόνης

εµφανίζονται οι συντακτικοί τους τύποι.

#### **Εµφάνιση πληροφοριών για τα αµινοξέα και το διπεπτίδιο που προκύπτει από αυτά**

Πάνω από το µοριακό µοντέλο του διπεπτιδίου στο δεξί µέρος της οθόνης εµφανίζεται το όνοµά του και η αγγλική συντοµογραφία του.

Κάτω από το µοντέλο του διπεπτιδίου στο δεξί µέρος της οθόνης εµφανίζεται ο συντακτικός του τύπος

#### **Χειρισµός µοριακών µοντέλων**

Τα µοντέλο κάθε µορίου µπορείτε να το περιστρέψετε ελεύθερα για να το εξετάσετε καλύτερα. Προς τούτο:

- πιέστε το <u>αριστερό</u> κουμπί του ποντικιού πάνω στο μοντέλο και σύρετε προς οποιαδήποτε κατεύθυνση (drag) για να το περιστρέψετε ελεύθερα.
- πιέστε το δεξί κουµπί του ποντικιού πάνω στο µοντέλο και σύρετε κάτω ή πάνω (drag) για να το µεγεθύνετε ή να το σµικρύνετε.
- κρατώντας πατηµένο το πλήκτρο *Shift* στο πληκτρολόγιο πιέστε το αριστερό κουµπί του ποντικιού πάνω στο µοντέλο και σύρετε προς οποιαδήποτε κατεύθυνση (drag) για να το µεταφέρετε ελεύθερα.

## **Μορφή απεικόνισης µοριακών µοντέλων**

- 1. Κάντε κλικ στο κουµπί *«Σύµβολα»* για να εµφανιστούν τα σύµβολα των ατόµων των µοντέλων
- 2. Επιλέξτε από το µενού *«Απεικόνιση»* για να επιλέξετε µεταξύ των απεικονίσεων µε µπάλες και σφαίρες, µε ράβδους ή συµπαγείς σφαίρες.

### **Προσαρµοσµένες προβολές του διπεπτιδίου**

Από το µενού «*Προβολή*» στο δεξί µέρος της οθόνης …

- 1. Επιλέξτε «*∆ιπεπτίδιο*» για να εµφανίστε το µοριακό µοντέλο του διπεπτιδίου
- 2. Επιλέξτε «*Πεπτιδικός δεσµός*» για να εµφανίσετε έντονα τα άτοµα που ορίζουν τον πεπτιδικό δεσµό και λιγότερο έντονα το υπόλοιπο µοριακό µοντέλο του διπεπτιδίου
- 3. Επιλέξτε «*Ν-τελικό αµινοξύ*» για να εµφανίσετε έντονα τη δοµική µονάδα που συνεισφέρει το Ν-τελικό αµινοξύ στο διπεπτίδιο και λιγότερο έντονα το υπόλοιπο µοριακό µοντέλο του διπεπτιδίου
- 4. Επιλέξτε «*C-τελικό αµινοξύ*» για να εµφανίσετε έντονα τη δοµική µονάδα που συνεισφέρει το C-τελικό αµινοξύ στο διπεπτίδιο και λιγότερο έντονα το υπόλοιπο µοριακό µοντέλο του διπεπτιδίου

## **Έξοδος από το πρόγραµµα**

Κλείστε το παράθυρο του προγράµµατος µε κλικ στο κουµπί κλεισίµατος του παραθύρου.